## **ZINIO APP FOR iPADS**

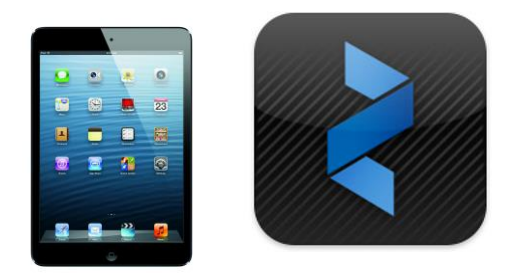

You can enjoy library magazines on your iPad by using the Zinio App. Follow the steps below to set up an account and to get the App.

### **SETTING UP AN ACCOUNT**

- 1) Open up the library website on the iPad [\(www.geaugalibrary.net\)](http://www.geaugalibrary.net/). Scroll until you see the **blue** "**Zinio**" link for digital magazines. Tap it.
- 2) A new screen will open with a login box. Tap the **blue button** that says "New User." Enter your library card number in the box that appears. Tap the "Validate" button.
- 3) A screen will appear that asks you for some account information. You will be putting in your email address and the PASSWORD you would like to use for Zinio. You may want to write this information down so that you have it for future use. There will be a **green button** that says "Create Account." Tap it.
- 4) You will get a message on the screen telling you that an email has been sent to you. At this point, you must use the iPad to get into your email. Once in your email, you should see a message from Geauga County Public Library. This email will contain a link to verify the account you have just created. Tap this link.
- 5) A new screen will open, confirming your account. In the lower right hand corner of this screen, you will see a link that says "Return to Login." Tap this link.
- 6) The website will open to the login page. Put in the email and PASSWORD you just registered and tap the login button.

#### **CHOOSING A MAGAZINE**

- 1) A screen will come up showing many magazines that are available to you. Tap a magazine you are interested in. The screen will change and show that magazine with some needed account information to the right. The email address you used to set up the account may already be in the email box. Enter your first and last names and the PASSWORD you used to create the account. You must enter the PASSWORD again in the "Confirm Password" box.
- 2) Take the check mark out of the "Send Notifications" box by tapping on it. Tap the "Register" link.
- 3) The screen will open to your online Zinio account. The magazine you chose should be in your reading list.

## **GETTING THE ZINIO APP**

- 1) Return to the home screen of your iPad. Go into the App store and search for Zinio.
- 2) Download the free App. You will need your Apple Password to do this. The App should install on your iPad, placing an icon on your home screen.
- 3) Tap the App to open it. A "Welcome to Zinio" screen will appear. Close it. At the bottom of the screen, on the left hand side, you will see an icon that looks like an open book with the word "Read" next to it. Tap it.
- 4) Zinio will ask you to sign in. The App may give you the option to sign in via Facebook or Zinio. You will want to choose the Zinio option. This is the **blue button** to the left. You will then enter your account information that you just set up.
- 5) The magazine you chose should appear on the screen along with some free magazines that Zinio gives you as promotional copies. By tapping the cover of the magazine, it will download and open.

# **MAGAZINE MANAGEMENT**

- 1) When your magazine is open, by carefully tapping the top of the page, you will get a black menu bar at the top of the screen. This menu bar allows you to place a bookmark in the magazine and view the pages in different ways. You will also see an **X** in the upper left hand corner of the screen. By tapping the **X**, you will return to your "Reading List" on Zinio.
- 2) After reading a magazine, if you want to delete it from the iPad, you can tap the "Edit" button in the upper right hand corner of the screen. This will place an **X** on the magazine.
- 3) A box will come up telling that if you tap the **X,** the magazine will be removed from the device. Tap "Remove from Device." The magazine should disappear.
- 4) Tap the "DONE" button in the upper right hand corner of the screen.

#### **For more help, contact your local Geauga County Library Branch:**

**Bainbridge Chardon Geauga West Middlefield (440) 543-5611 (440) 285-7601 (440) 729-4250 (440) 632-1961**

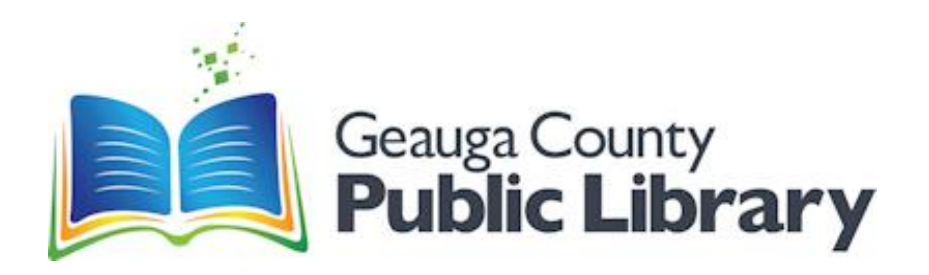